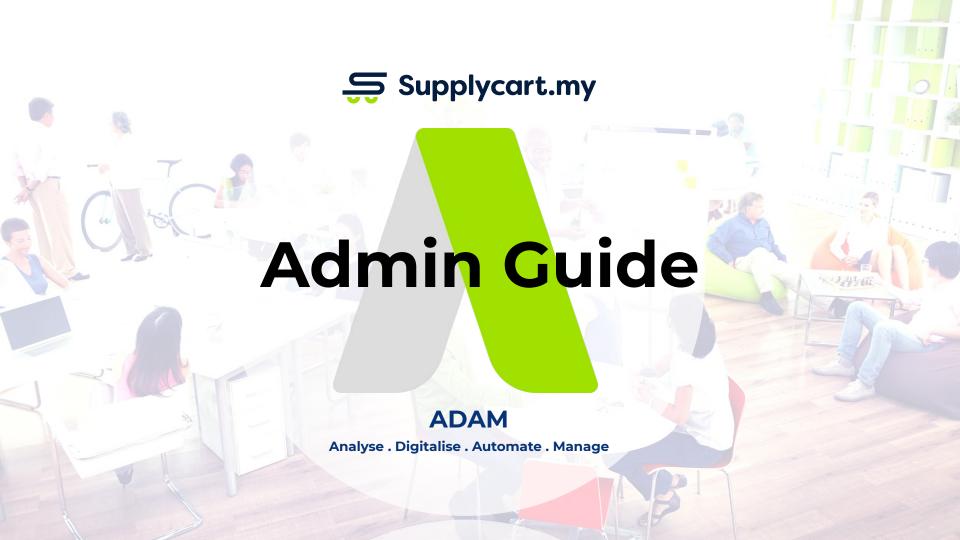

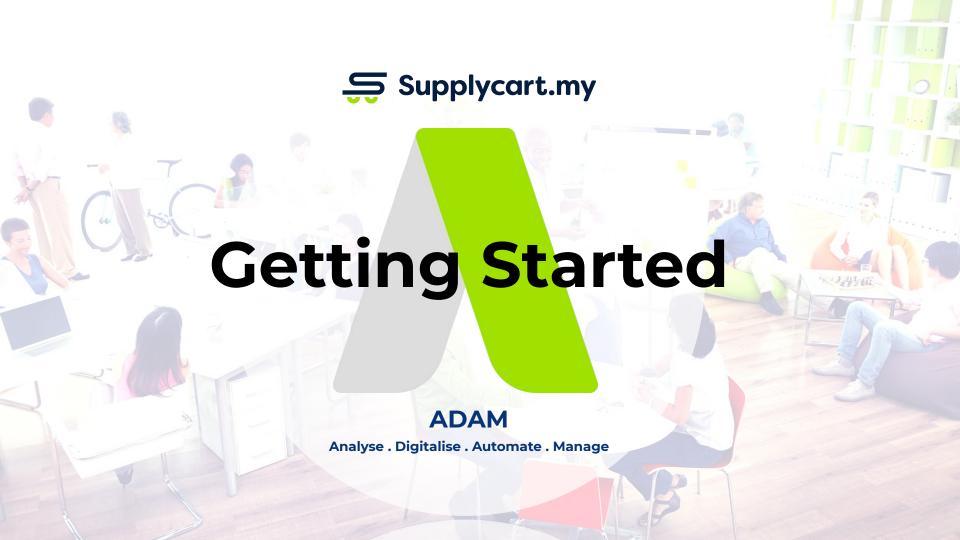

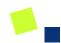

# **Company Profile**

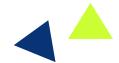

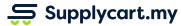

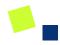

## **Settings - Company Profile**

#### Side-menu:

Settings > Company Profile

#### Page purpose:

Update or maintain any relevant Company Information

- Maintain User and Company Details
- Create all Delivery addresses for every branch
- Create all Billing addresses for invoicing

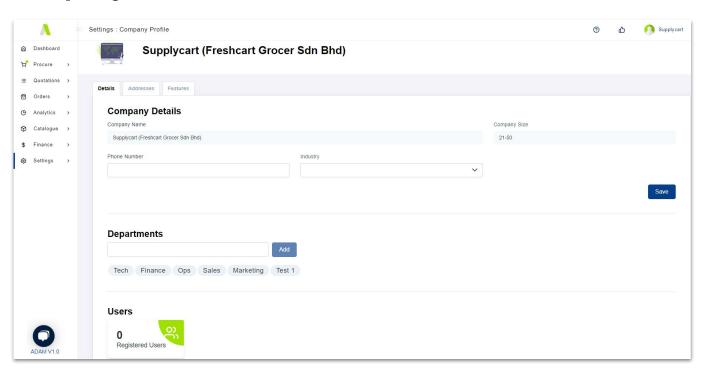

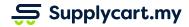

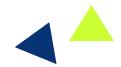

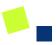

## **Settings - Company Profile - Company Details**

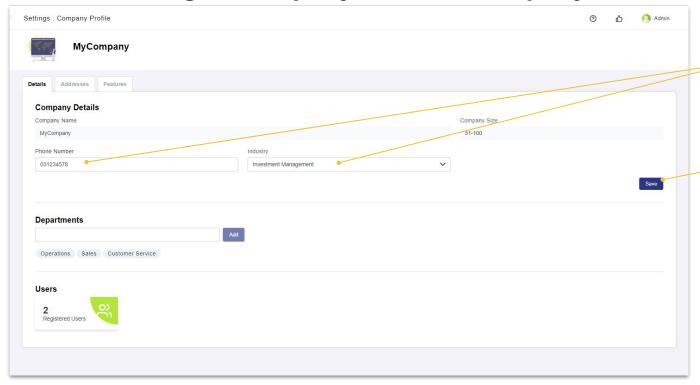

Update your company's phone number and industry

Save any changes made by clicking on the 'Save' button

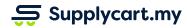

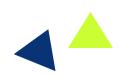

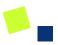

## **Settings - Company Profile - Adding Departments**

| settings : Company Profile        |                       |              | <b>②</b> | Ф | Admin |
|-----------------------------------|-----------------------|--------------|----------|---|-------|
| MyCompany                         |                       |              |          |   |       |
| Details Addresses Features        |                       |              |          |   |       |
| Company Details                   |                       |              |          |   |       |
| Company Name                      |                       | Company Size |          |   |       |
| MyCompany                         |                       | 51-100       |          |   |       |
| Phone Number                      | Industry              |              |          |   |       |
| 031234578                         | Investment Management | 1            |          |   |       |
| Departments                       | Add                   |              |          |   |       |
| Operations Sales Customer Service | ,                     |              |          |   |       |
|                                   |                       |              |          |   |       |
| Users                             |                       |              |          |   |       |
| Users 2 Registered Users          |                       |              |          |   |       |
| 2                                 |                       |              |          |   |       |

Add departments by keying in the department name, and clicking on the 'Add' button

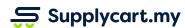

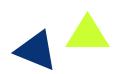

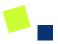

## **Settings - Company Profile - Maintaining Departments**

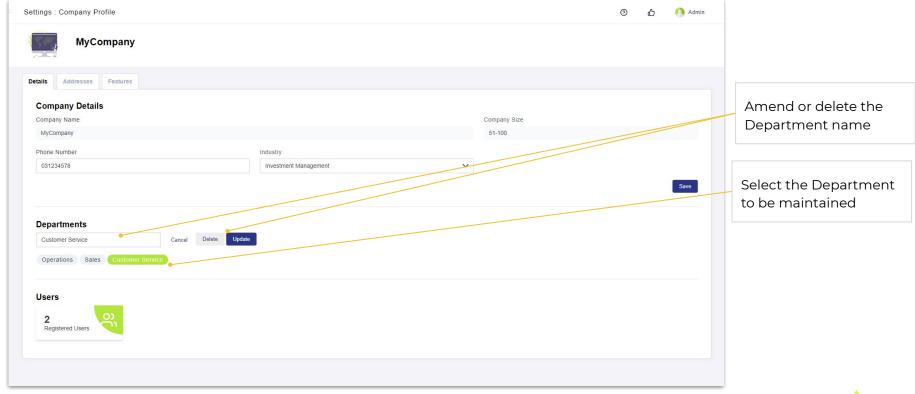

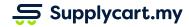

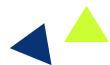

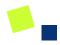

## **Settings - Company Profile - Addresses**

#### Side-menu:

Settings > Company Profile > Addresses

#### Page purpose:

Add, delete, and update billing and delivery addresses

- 1. Add address
- 2. Update address
- 3. Delete address

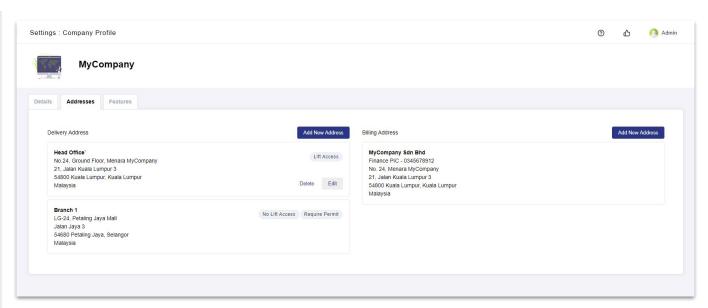

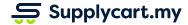

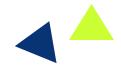

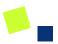

## **Settings - Company Profile - Addresses - Adding Addresses**

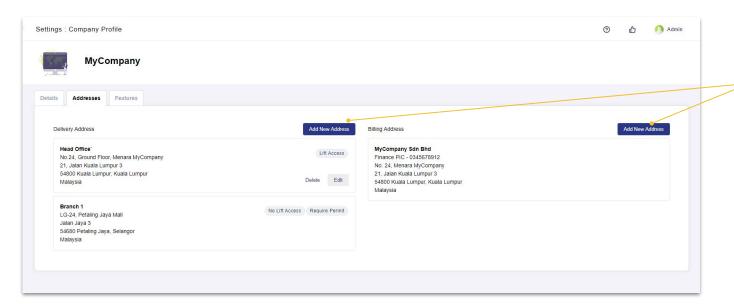

Click on the 'Add New Address' buttons to add a new Delivery or Billing Address

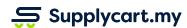

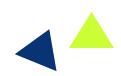

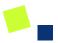

## **Settings - Company Profile - Adding Delivery Addresses**

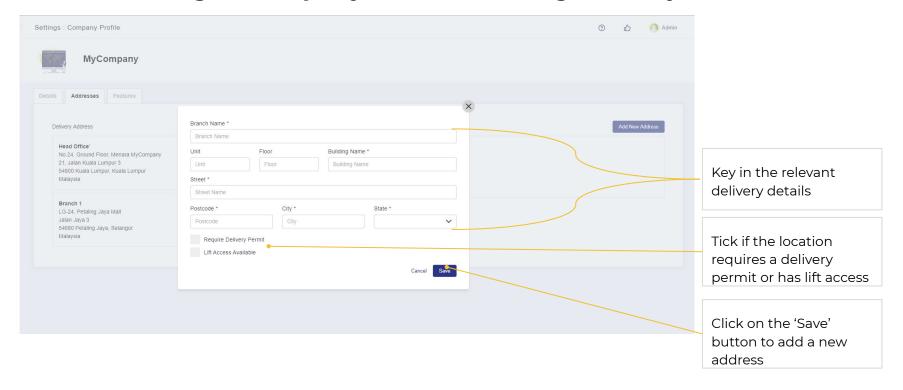

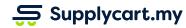

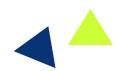

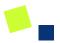

## **Settings - Company Profile - Adding Billing Addresses**

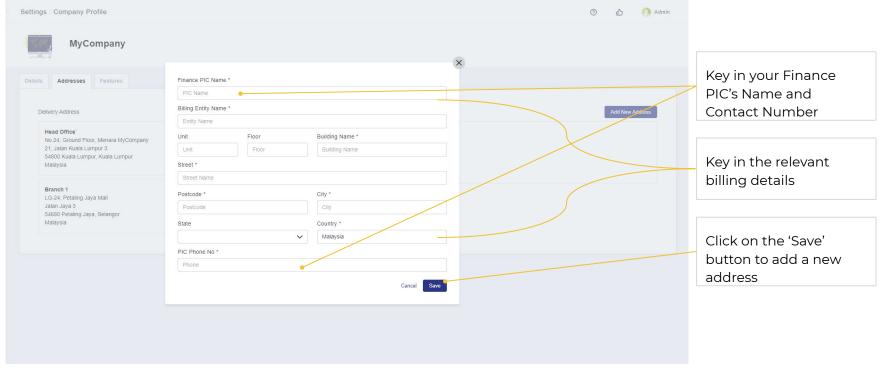

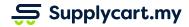

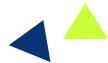

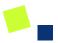

## Settings - Company Profile - Addresses - Maintaining & Deleting

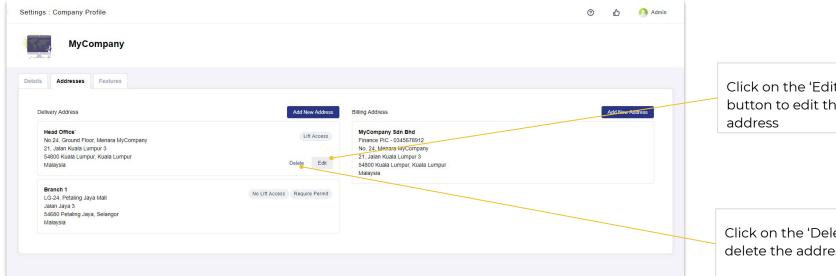

Click on the 'Edit' button to edit the

Click on the 'Delete' to delete the address

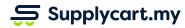

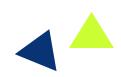

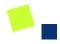

## **Settings - Company Profile - Features**

#### Side-menu:

Settings > Company Profile > Features

#### Page purpose:

Activate or deactivate User Features in ADAM

- Activate and set a Minimum Order Value
- Activate and set a default Approver
- 3. Quotations

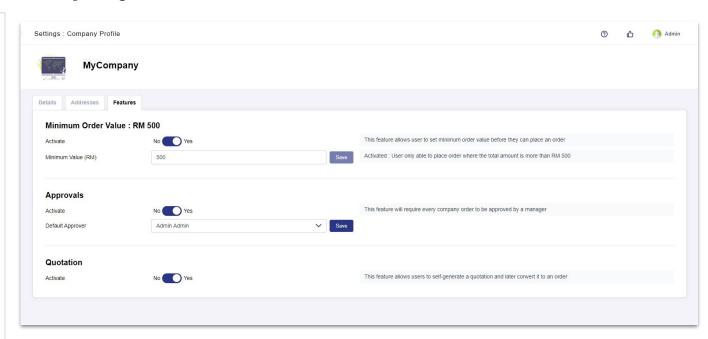

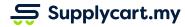

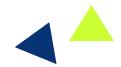

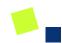

# User Management

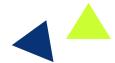

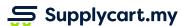

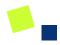

## **Settings - User management (Introduction)**

#### Side-menu:

Settings > Users

Or

Settings > Company Profile > Users

#### Page purpose:

Update or maintain any relevant User information

- 1. Assign user roles
- 2. Activate/deactivate users
- 3. Assign user catalogues
- 4. Assign user departments (if applicable)

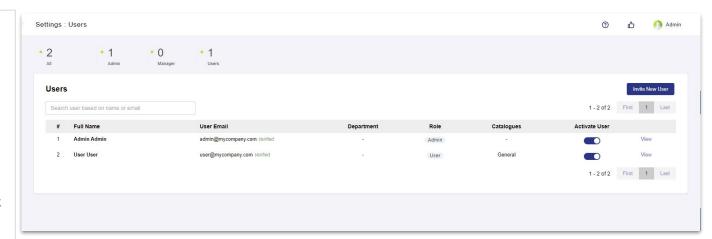

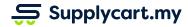

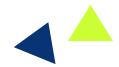

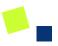

## **Settings - User management**

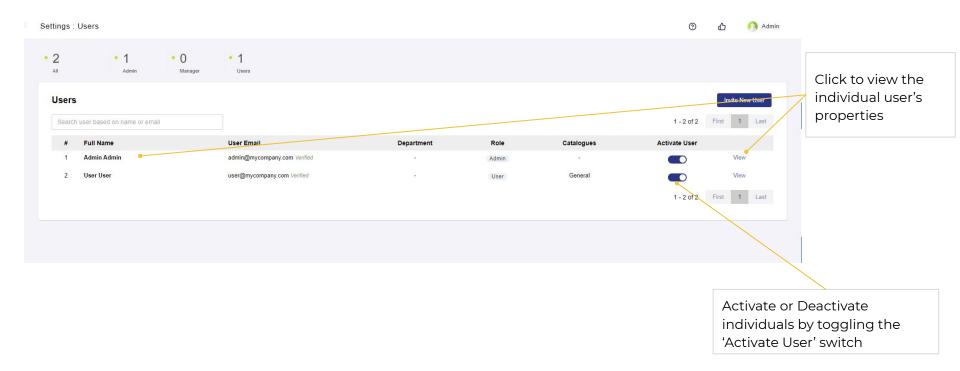

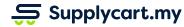

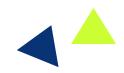

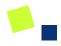

## **Settings - User management**

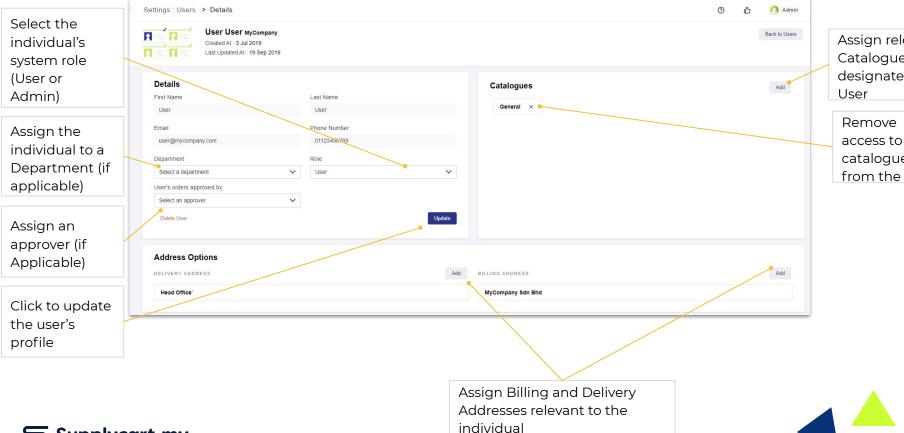

Assign relevant Catalogues to designated

catalogues from the User

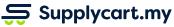

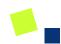

# Catalogue Setup

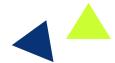

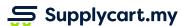

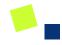

## **Catalogue - Introduction**

#### Side-menu:

Catalogue > Company Catalogue

#### Page purpose:

Update and maintain company catalogues

- 1. Create new catalogues
- Activate or deactivate catalogues
- 3. Assign user to catalogues
- 4. Assign products to catalogues

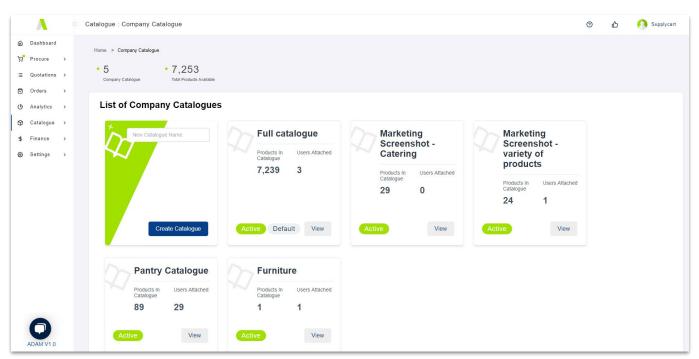

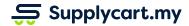

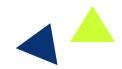

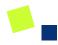

## **Catalogue setup - Introduction**

#### Side-menu:

Catalogue > Company Catalogue > Individual Catalogue > Products tab

#### Page purpose:

Manage products & user access in the catalogue

- 1. Update catalogue settings
- View/remove current catalogue products
- Add products into current catalogue

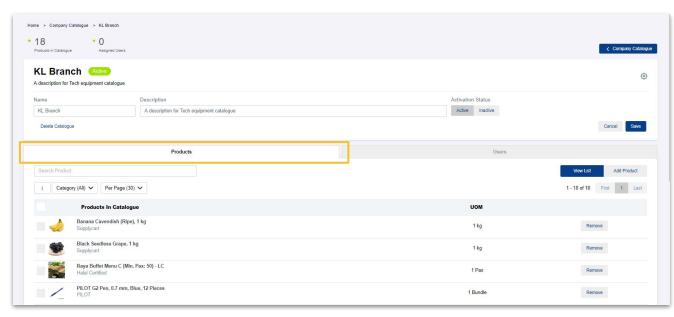

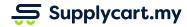

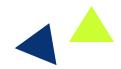

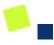

## Catalogue - Creating a new catalogue

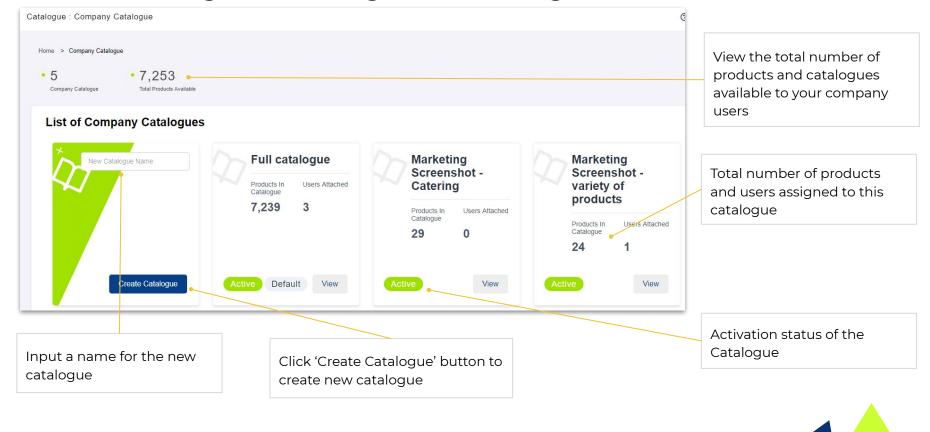

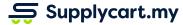

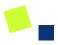

## **Catalogue setup - Current catalogue**

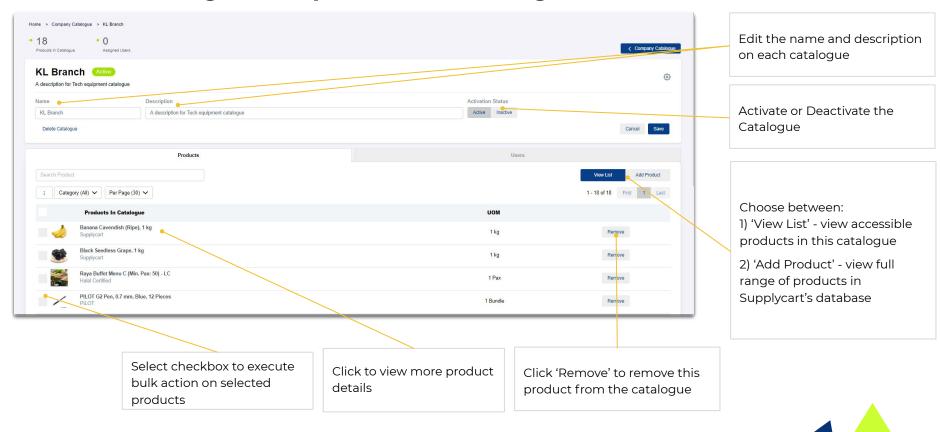

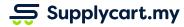

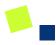

## Catalogue setup - Add new products into current catalogue

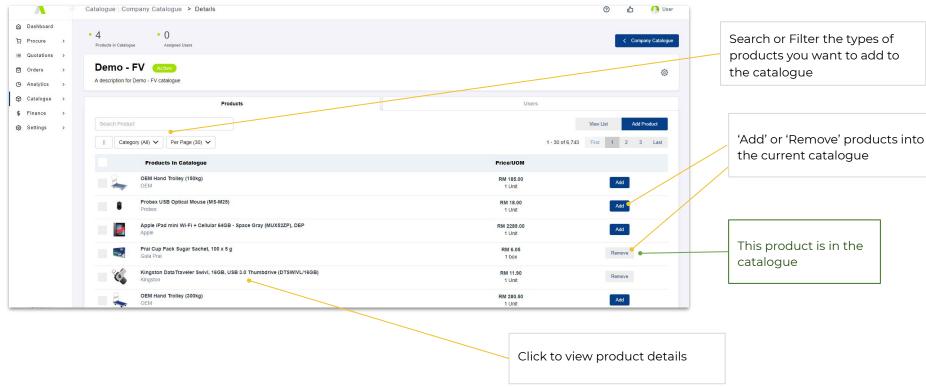

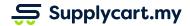

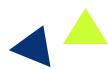

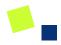

## **Catalogue setup - Overview of users**

#### Side-menu:

Catalogue > Company Catalogue > Individual Catalogue > Users tab

#### Page purpose:

Add or remove users from a catalogue

- 1. View/remove assigned users
- Assign users to the catalogue

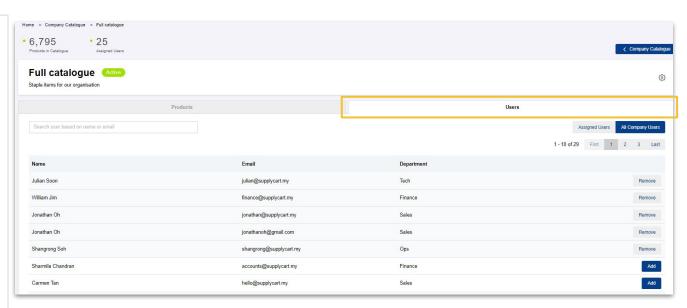

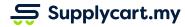

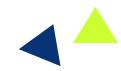

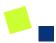

#### **Catalogue setup - Assigned users**

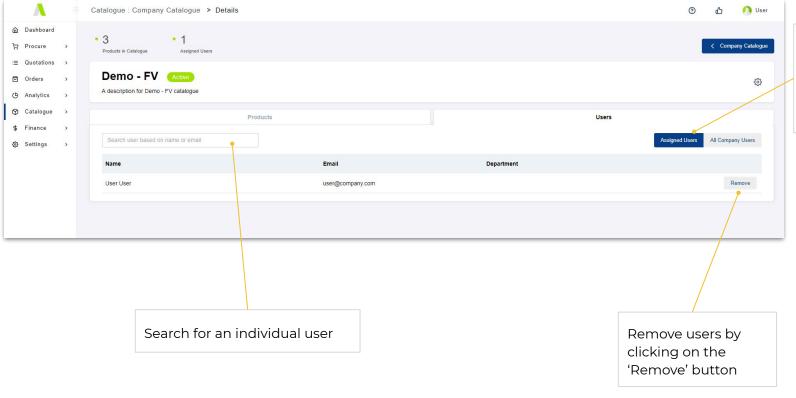

Displays current users that are assigned to this catalogue

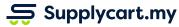

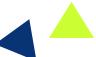

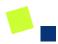

## Catalogue setup - Assigning new users

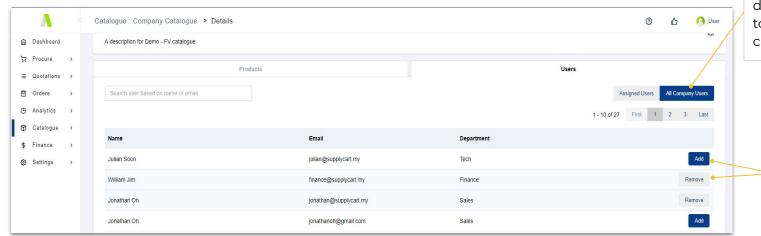

'All Company Users' displays all users available to be assigned to a catalogue

> Add or remove users by clicking on the 'Add' or 'Remove' button

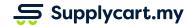

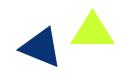

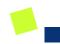

# Catalogue pricing

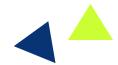

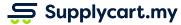

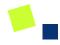

## **Catalogue pricing - Introduction**

#### Side-menu:

Catalogue > Agreed Products

#### Page purpose:

View products that have agreed contract pricing setup, their current validity period and status

#### Features:

 List of products with agreed contract pricing

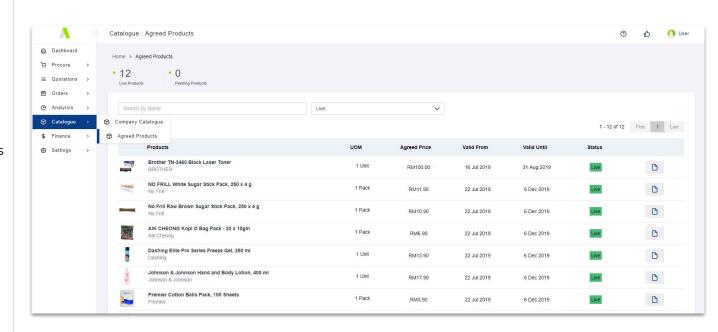

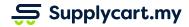

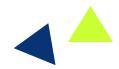

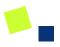

## Catalogue pricing - List of agreed products prices

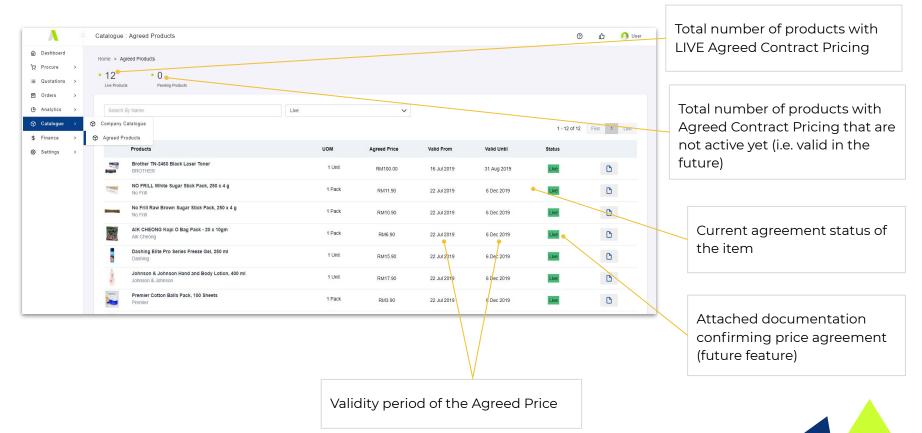

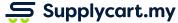

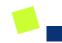

# Finance - PO Policy

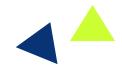

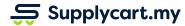

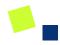

## **Finance - PO Settings - Overview**

#### Side-menu:

Finance > PO

#### Page purpose:

Setup the company's PO policy setting and monitor Blanket POs

- Setup your company's PO policy setting
- 2. Add new blanket POs
- Monitor blanket POs

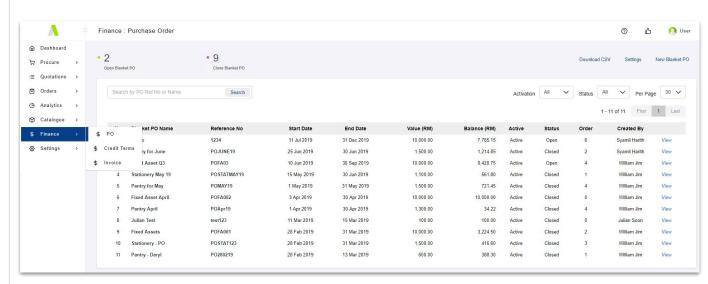

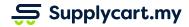

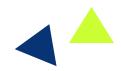

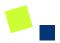

## Finance - PO Settings - Company PO policy setup (overview)

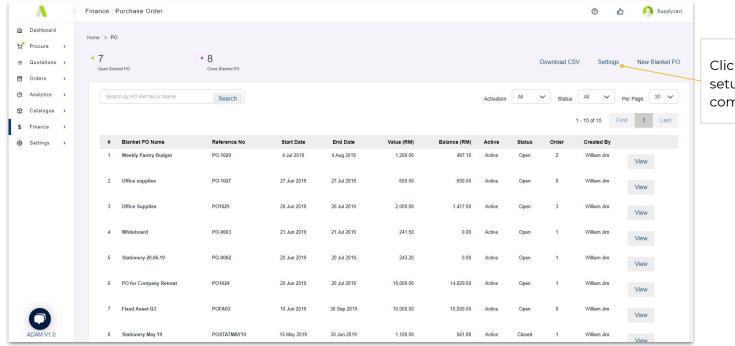

Click on 'Settings' to begin setup based on your company's PO policy

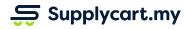

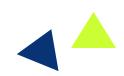

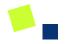

## Finance - PO Settings - Company PO policy setup

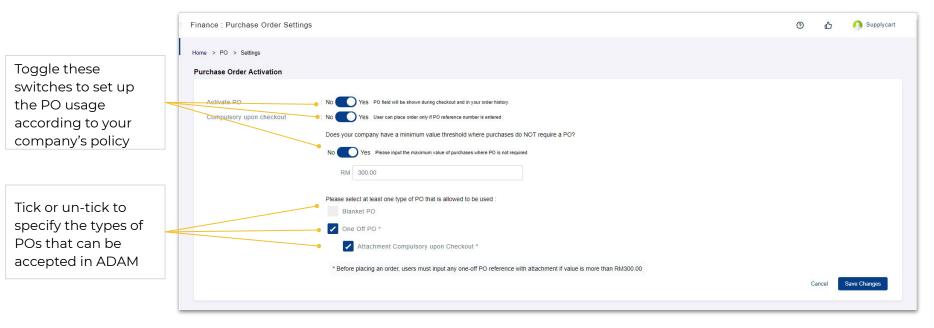

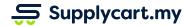

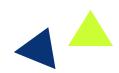

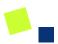

## Finance - PO Settings - Create new blanket PO (overview)

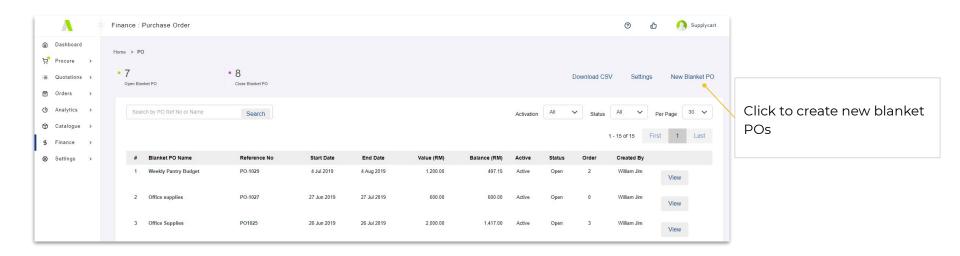

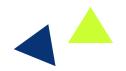

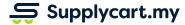

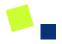

## Finance - PO Settings - Create new blanket PO

Input Blanket PO name (can be anything which suits the administrator)

Reference ID (this must be an exact match when placing the order)

Duration of blanket PO validity

Blanket PO amount which can be spent

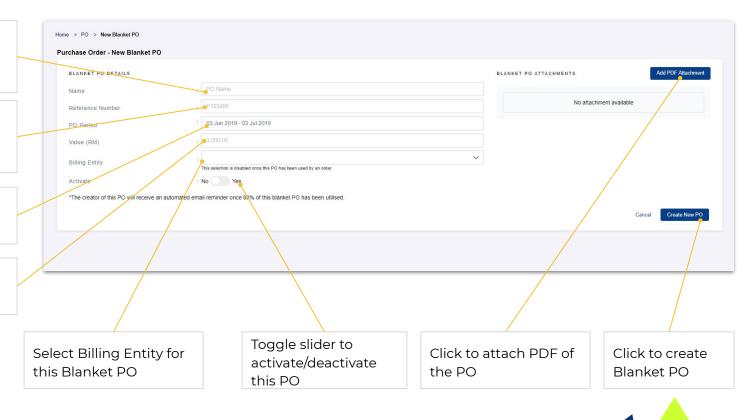

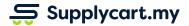

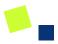

## Finance - PO Settings - Monitor blanket POs

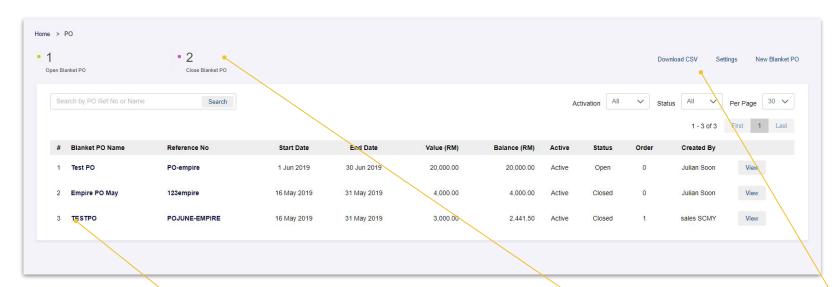

Click 'PO Name' to see details of the Blanket PO

View the total number of Blanket POs that are Open or Closed on ADAM Click 'Download CSV' to download the entire blanket PO table as a CSV

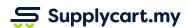

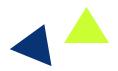

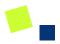

## Finance - PO Settings - Existing blanket POs

Update the Name, Reference ID, or Validity Period

Activate or deactivate the PO by toggling the slider

View the total number of orders that have used this PO, and the remaining amount

Any changes made to the PO will be updated in the Change Log

Supplycart.my

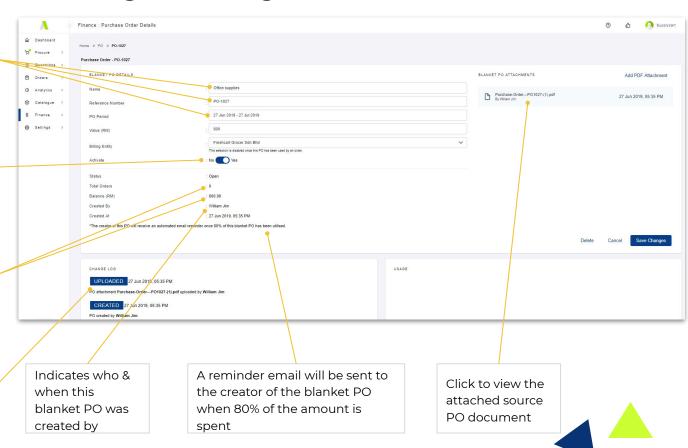

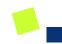

## Finance - Credit terms

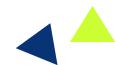

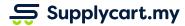

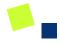

#### **Finance - Credit Terms**

#### Side-menu:

Finance > Credit Terms

#### Page purpose:

View your company's approved credit amount and payment term days

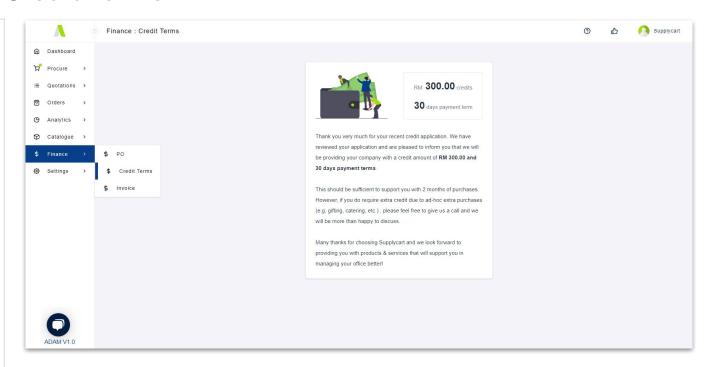

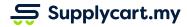

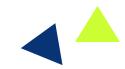

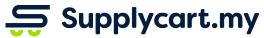

Begin your procurement journey today with Supplycart

Procurement Made Easy

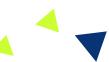

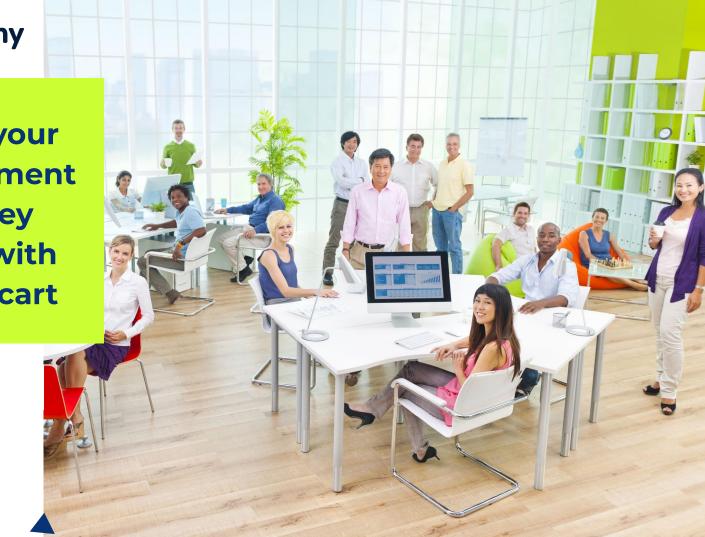